# *Application Note*

 $\overline{a}$ 

## *CSV Data Export*

## **Data Exporting - Honeywell GR Series Recorders**

The Honeywell GR recorders support two Data Export Formats; theses are mutually exclusive so the user must decide the format in which the logged data is to be exported to the client. The two options are:

- **Trend View Encryption Scheme**: Exports the data as DAT files. The client then uses the TMS to analyze the data.
- **CSV format**: The CSV format exports all the data in CSV format. This data can be exported to the client using the USB or SD card. This data format is useful to those users who do not wish to use TrendManager Software to do their analysis. The CSV format has 2 options. If the client selects No Group the entire data of all the logged pens is exported in CSV format. If the client selects Group from 1-6 then the data of the batch associated with the group is exported in the CSV format. If the client fails to start the batch then no data is exported. The CSV file contains a HMAC (Hash Message Authentication Code) to detect if any tampering is done to the CSV file by the user. A PC based tool known as "*WinCheck*" is provided to check the integrity of the CSV file. The tool takes the CSV file as the input and provides a prompt message to the user whether the CSV file has been tampered with or not.

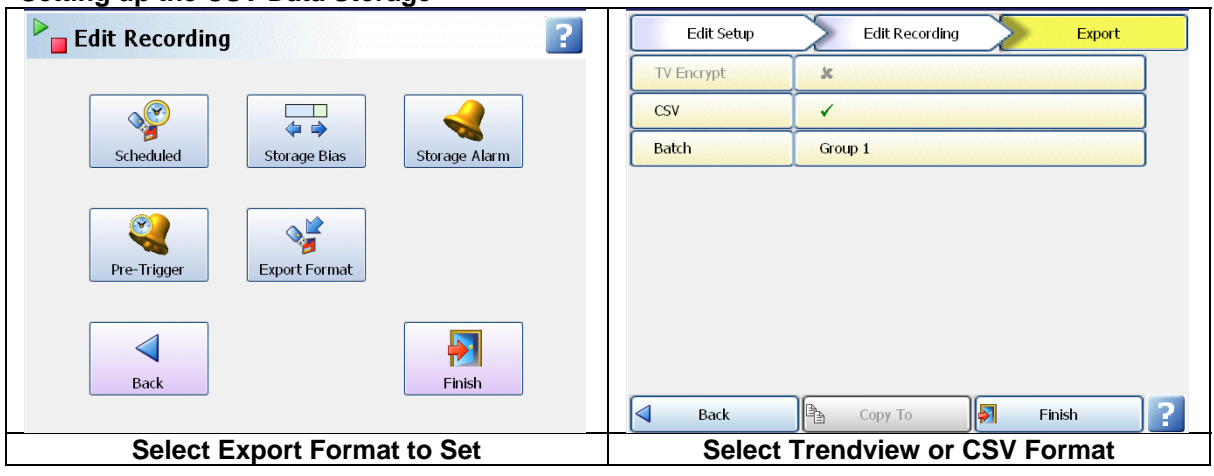

#### **Setting up the CSV Data Storage**

**CSV format:** The CSV format exports all the data in CSV format. This data can be exported to the client using the USB key or SD card. The CSV format has 2 options. If the client selects No Group the entire data of all the logged pens is exported in CSV format. If the client selects Group from 1-6 then the data of the batch associated with the group is exported in the CSV format. If the client fails to start the batch then no data is exported to the client.

**Note:** The CSV logged data size is in MBs and the data will be written to a file using a maximum file size of 5MB for each CSV file. After this, a new file is created and any further data will be written to the new file. This will continue until all the data is written to file. For example: if the logged data size is 50MB then 10 CSV files each 5MB in size will be exported to the external memory device like the SD or USB1 or USB2 devices.

Data can be set up to either export the data locally to the USB or SD ports or to a network drive using communications. To export over the network, you will need to enable and set up the NAS feature. This requires a network connection and available remote storage. When using it this way, care must be taken to insure a good reliable network as the recorder only pushes the data out, it is unaware if the network drive is available.

To set this up, the following steps are required.

1. Create a folder in the PC and setup sharing by recorder's user making sure to provide Read/Write access. In this example, Operator14 is the recorder user name being used.

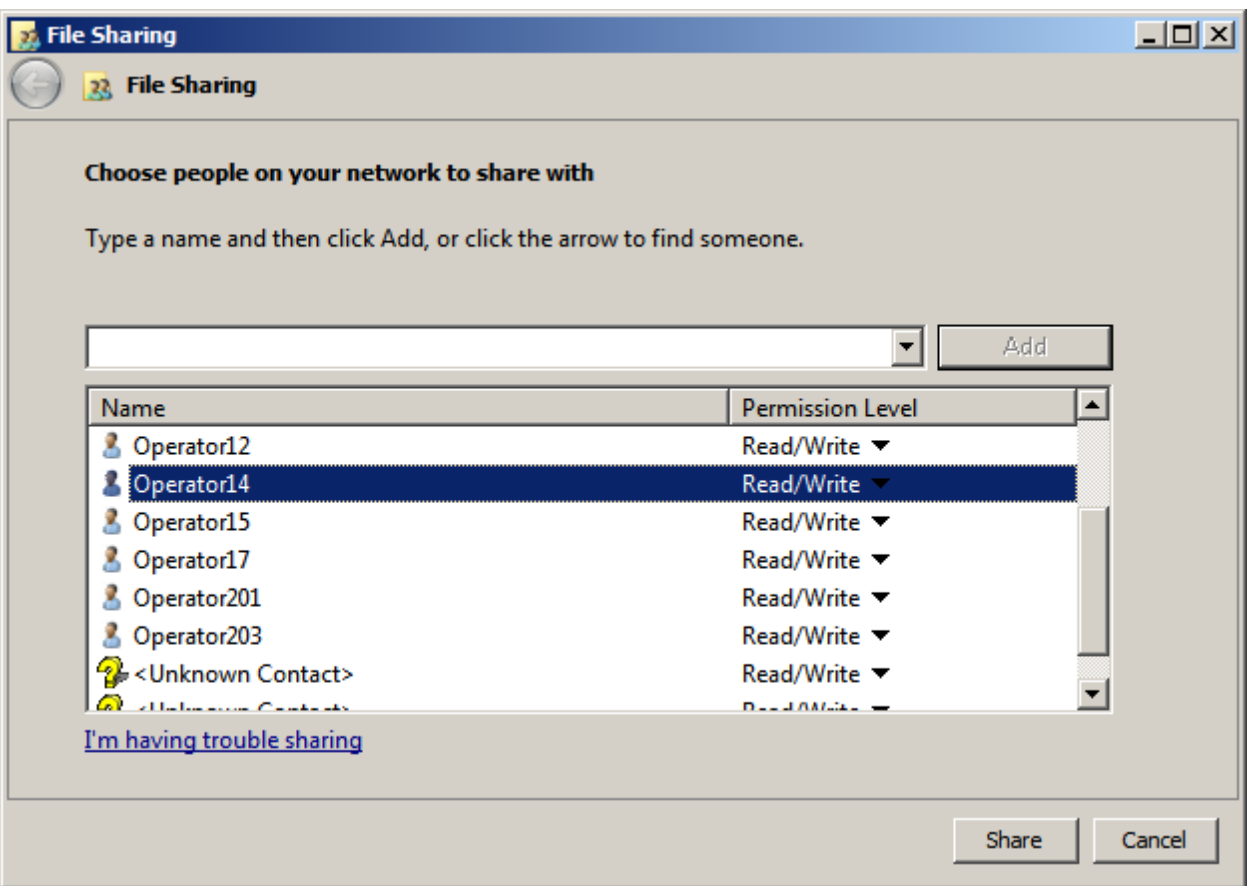

2. Go to Network Admin (Menu->Configure->Setup->Edit->Network Admin) in the recorder and enable **Use share path;** enter the share path location of the PC (Don't use the PC IP address, always use the PC name as shown in the image in step 1). Ask for a User name, Password and Domain name from your IT admin.

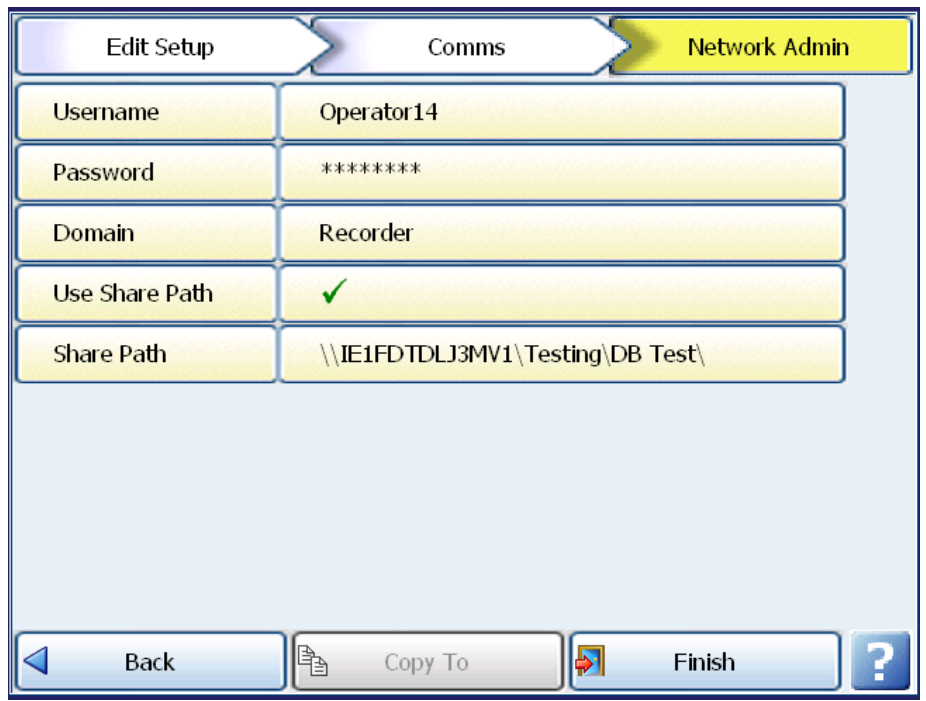

**3.** Go to Media Conf (Menu->Configure->Setup->Edit->General->Factory->Media Conf) and enable Load/Save NAS

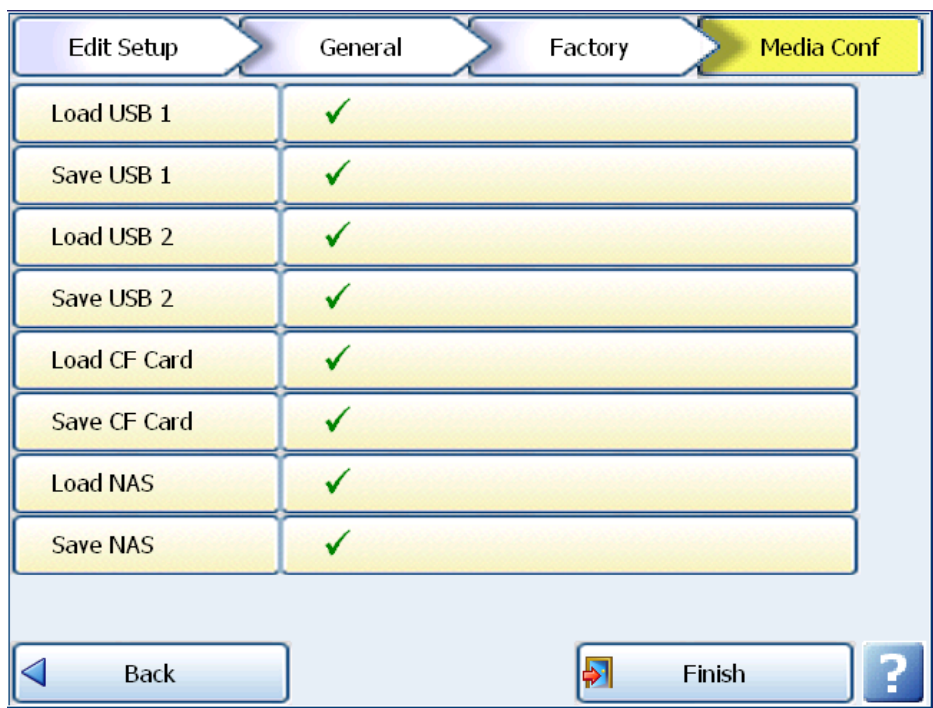

4. Go to the schedule export configuration window (Menu->Configure->Setup->Edit-> Recording->Scheduled) and click on export device, it will display a network shared location under export device and it will enable NAS option.

### Honeywell Field Products

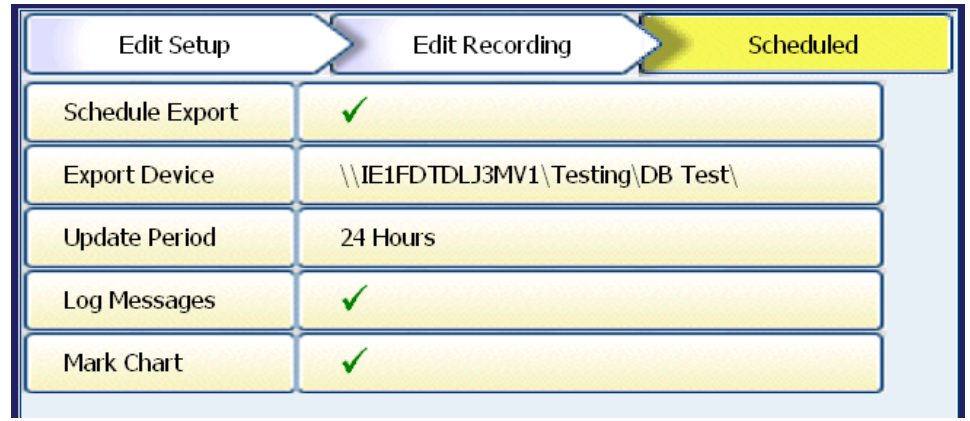

This completes set up and enables the recorder to push the CSV Formatted data to a shared network drive.